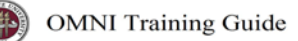

## OMNI AR/Billing: Attach Supporting Documentation to a Bill

Detailed Business Process Guides – ABILL12

You can attach documents to a bill to provide supporting information. For FSU's implementation of OMNI AR/Billings**, this is for internal use only;** attachments will not be presented with printed invoices and cannot be viewed by external customers. Any internal user can view the information. Billing specialists can also view attached documents using the Supporting Documentation component under the Maintain Bills and Review Billing Information sections.

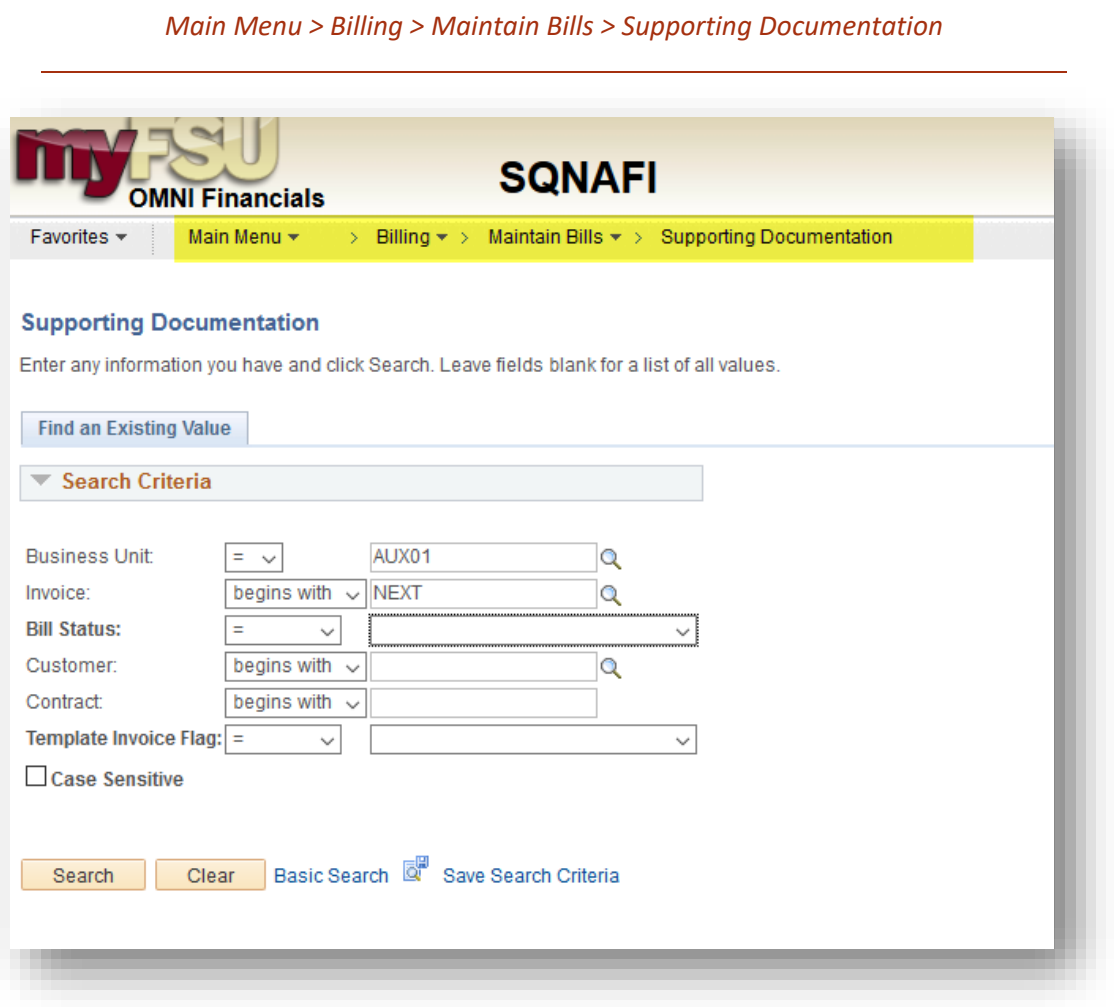

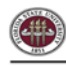

## 1. Look up a Bill

- a. Searching for a Bill
	- i. Business Unit: AUX01
	- ii. You can use any of the optional criteria to narrow down your search
	- iii. **\*\*TIP\*\*:** Use the Bill Status criteria to locate bills by status if you do not have the Invoice Number on hand.
- b. If you are creating a new bill, please refer to **BGP ABILL2** for instructions
- c. If you are creating a new quote, please refer to **BGP ABILL4** for instructions
- 2. Select the bill.
- 3. Choose whether this supporting documentation is at the header level (applies to the entire bill) or at the line level (just applies to one line of a multi-line invoice). Choose the appropriate tab:

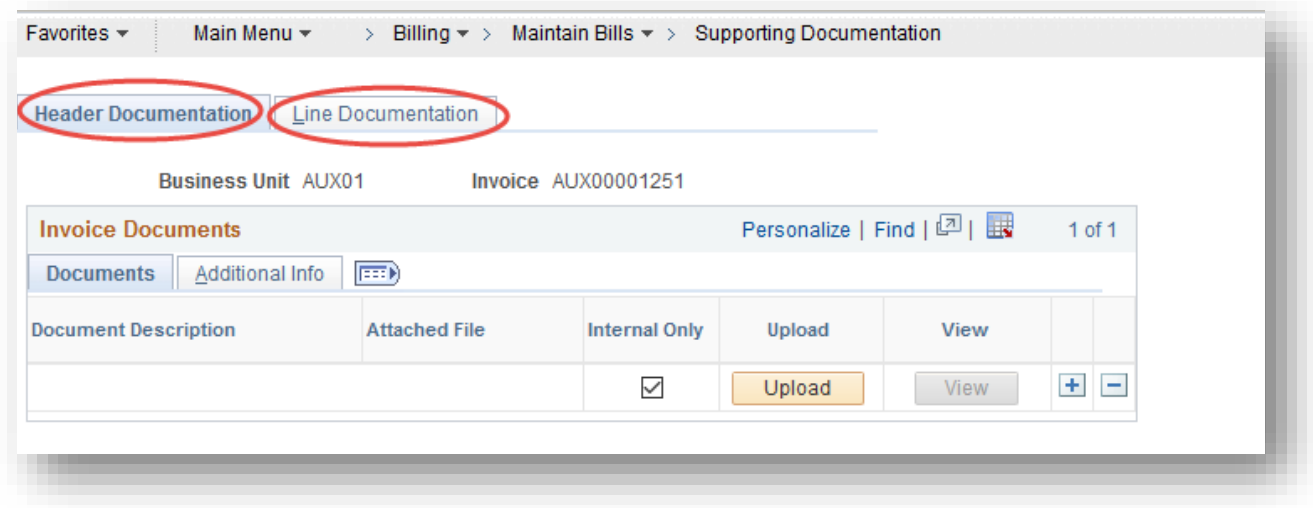

4. Click the "Upload" Button:

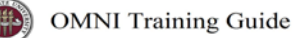

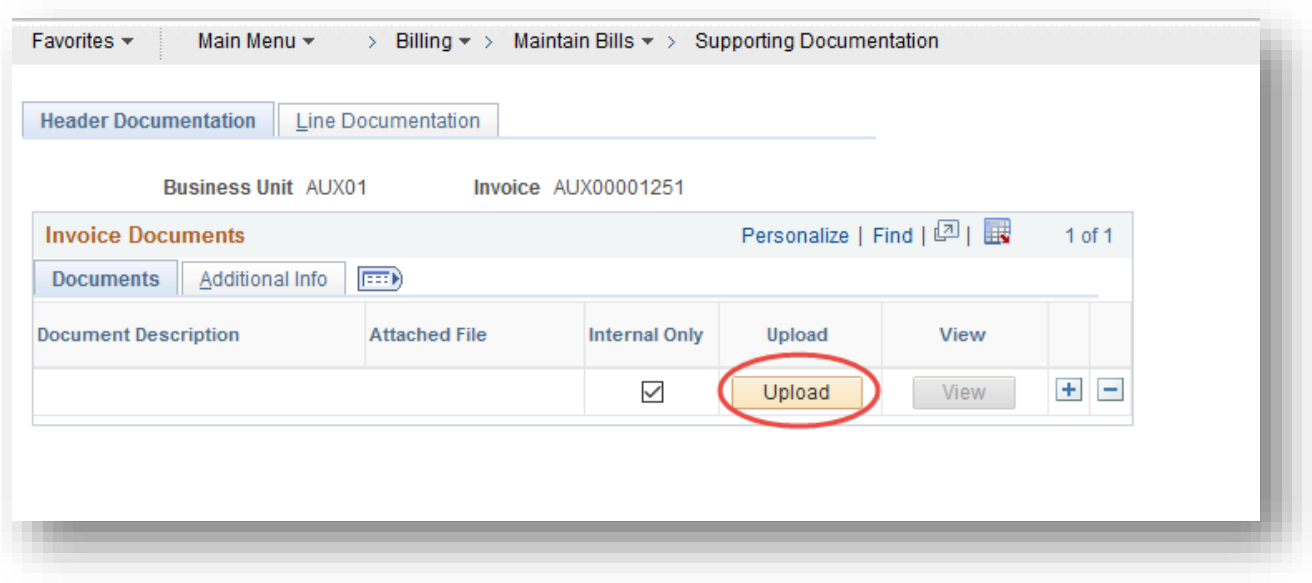

- 5. A "File Attachment" window will open. Follow the prompts to browse for the desire file. When ready, select "Upload."
- 6. When the file has successfully been uploaded, the attachment name will appear in the "Attached File" column. Enter a document description in the Document Description field as desired.

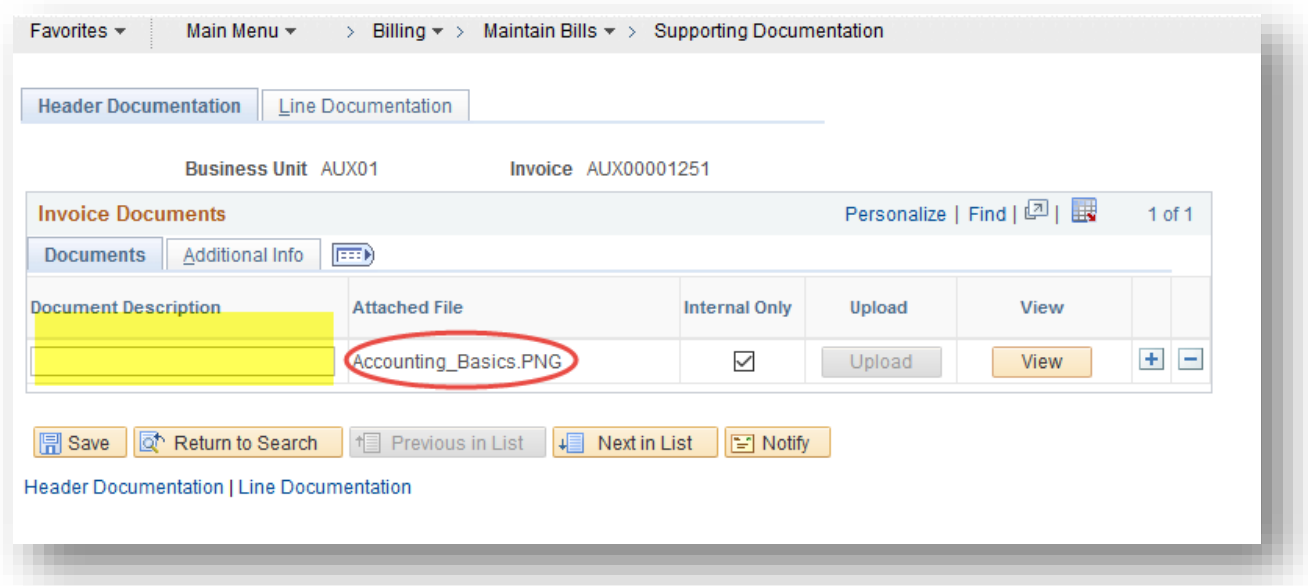

- 7. Select "Save."
- 8. Click the "View" button to view the file. It will open in a new window, so ensure your browser's pop-up blocker is disabled.

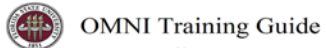

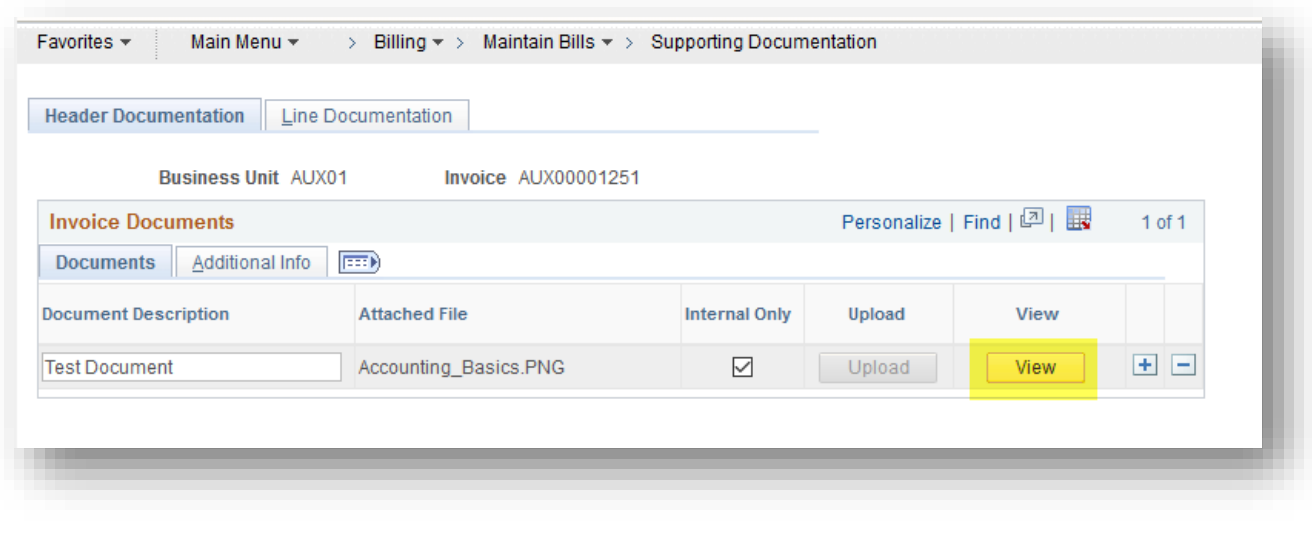

*End*